## Имитация кросс-процесса ADOBE PHOTOSHOP

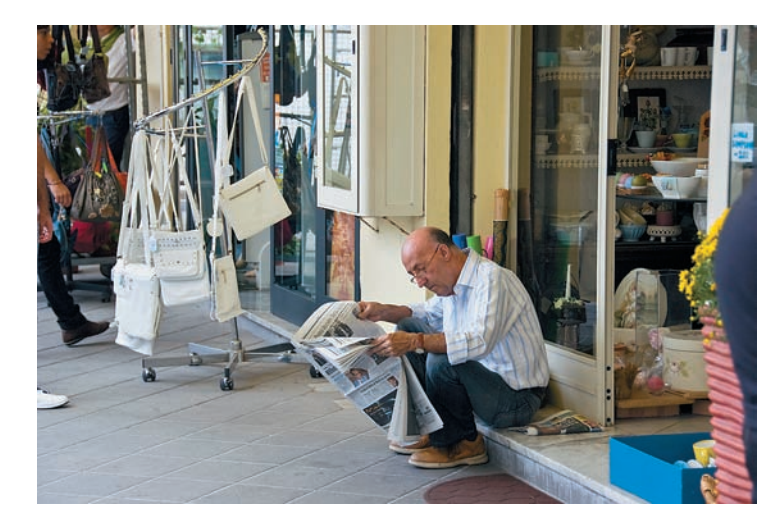

На самом деле наибольшую трудность представляет выбор  $\left( \ \right)$ решения - надо ли «кросс-процессировать» данную конкретную фотографию или нет? Слишком часто таким способом пытаются спасти откровенно слабый снимок, придавая ему некоторую цветовую оригинальность, поскольку ничем другим он похвастаться не может. Мы от этой проблемы избавлены - нам надо всего лишь на чем-то потренироваться.

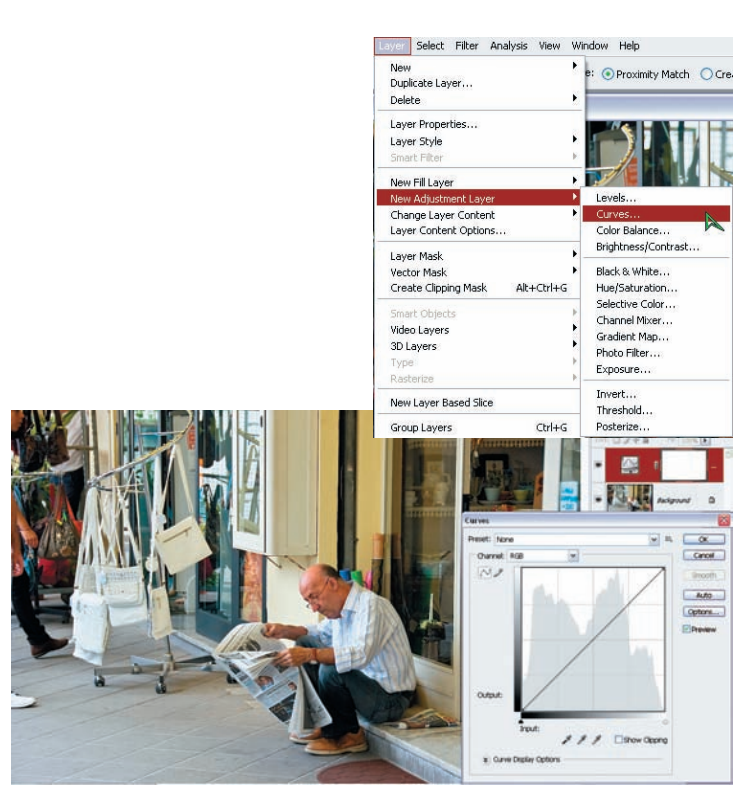

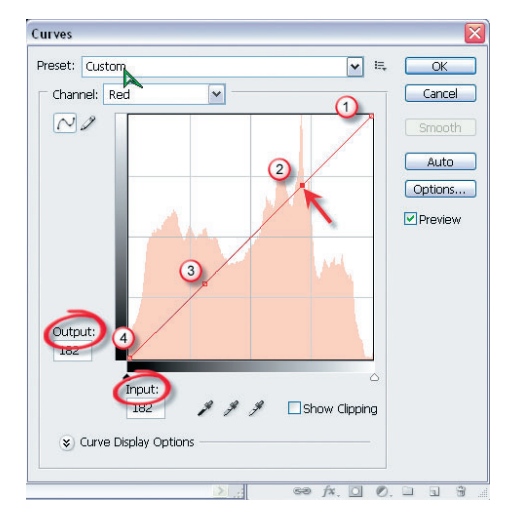

Сначала создаем корректирующий слой Curve (Кри-Вые). Это можно сделать через главное меню, или нажав на соответствующую пиктограмму внизу палитры слоев. Начало работы достаточно формальное - надо всего лишь определенным образом изогнуть кривые для каждого цветового канала.

Подробности уясним на примере красного канала. На кри-Вой, которая пока — прямая, создаем в дополнение к двум конечным точкам 1 и 4 две дополнительные - 2 и 3. Создаем гдето приблизительно, потому что потом их координаты изменим вручную. Для этого при активизации какой-либо точки (клике по ней) в нашем примере это точка 2 - появляются два поля Output (Выход) и Input (Вход), в которые мы и будем вводить значения координат. Нумерацию точек для всех каналов будем соблюдать такую, как показано на рисунке.

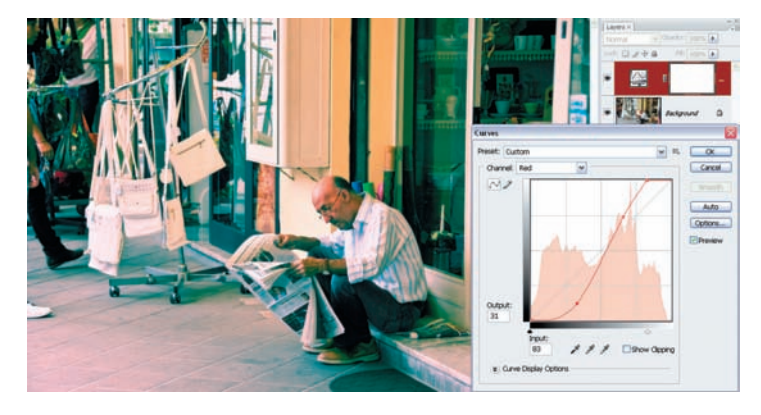

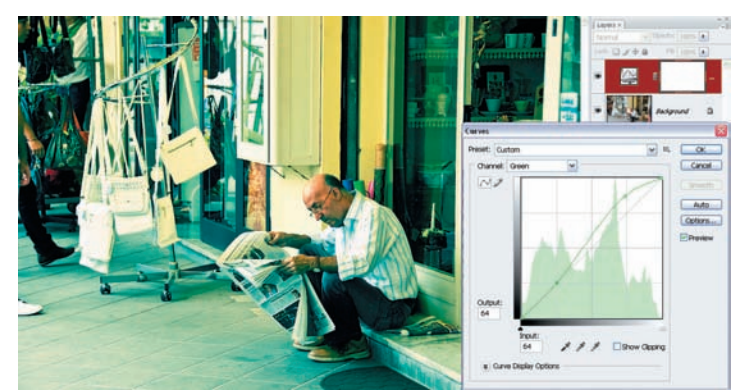

ОБ Для красной кривой вводим такие значения (номер точки иллюстрации виден вариант для активной точки номер 3. Изображение несколько изменило цвет, и это воздействие только красного канала - остальные мы пока не трогали.

Для зеленой кривой вводим: 1-255-255, 2-222-188, 3-64-64, Об 4-0-0. Теперь мы видим совместное влияние на картинку изменений в красном и зеленом каналах.